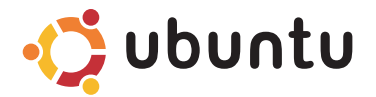

# **STRUČNÁ ÚVODNÍ PŘÍRUČKA**

# **Poznámky a upozornění**

- **POZNÁMKA:** POZNÁMKA označuje důležité informace, které pomáhají k lepšímu využití počítače.
- **UPOZORNĚNÍ: UPOZORNĚNÍ varují před možným poškozením hardwaru nebo ztrátou dat a obsahují pokyny, jak těmto problémům předejít.**

#### **© 2008-2009 Dell Inc. Všechna práva vyhrazena.**

 $\mathcal{L}=\mathcal{L}$  , we can also the set of the set of the set of the set of the set of the set of the set of the set of the set of the set of the set of the set of the set of the set of the set of the set of the set of the s

**Změna informací bez předchozího upozornění v tomto dokumentu vyhrazena.**

Jakékoli rozšiřování a kopírování těchto materiálů bez písemného povolení společnosti Dell Inc. je přísně zakázáno.

Obchodní známky použité v tomto textu: Dell, logo DELL a YOURS IS HERE jsou obchodní známky společnosti Dell Inc.; Ubuntu a logo Ubuntu jsou registrované obchodní známky Canonical Ltd.

Ostatní ochranné známky a názvy mohou být v tomto dokumentu použity buď v souvislosti s organizacemi, které si na tyto známky a názvy činí nárok, nebo s jejich produkty. Společnost Dell Inc. si nečiní nárok na jiné ochranné známky a názvy, kromě svých vlastních.

# **Obsah**

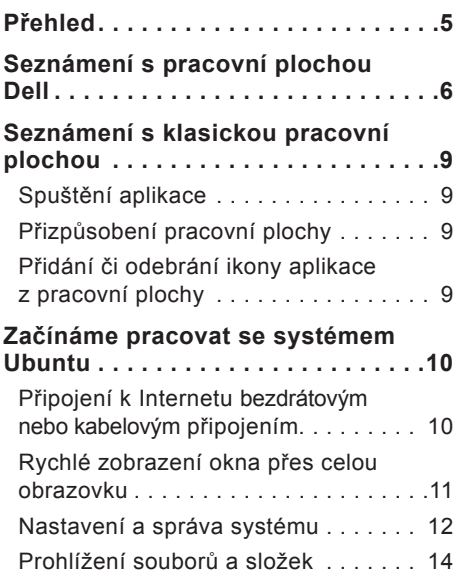

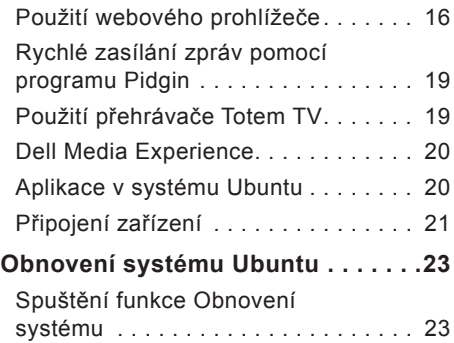

# <span id="page-4-0"></span>**Přehled**

Gratulujeme ke koupi počítače Dell™ Inspiron™ Mini.

Tento návod vás seznámí s operačním systémem Ubuntu®, jeho základními funkcemi a dosažením požadovaného nastavení.

Pokud potřebujete další informace, je prostřednictvím aplikace Help Center (Centrum nápovědy) dostupná kompletní dokumentace k systému Ubuntu. Okno Help Center (Centrum nápovědy) otevřete klepnutím na ikonu Help (Nápověda) na panelu v horní části obrazovky.

# <span id="page-5-0"></span>**Seznámení s pracovní plochou Dell**

Pracovní plocha Dell se spustí po zapnutí počítače.

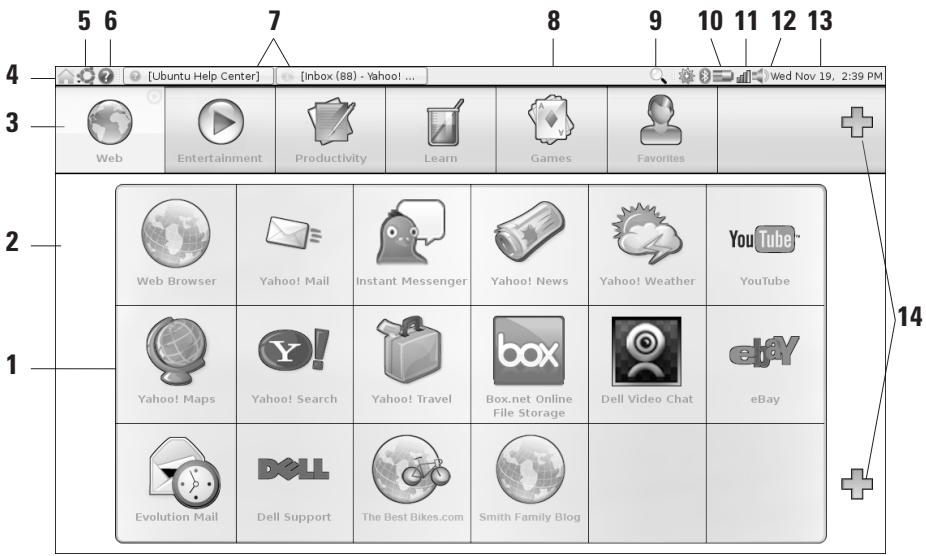

- **1 Spouštěcí plocha –** Spouštěcí plocha uspořádává aplikace, záložky, složky a dokumenty do kategorií. Klepněte na položku Category (Kategorie) a dalším klepnutím vyberte požadovanou položku. Spouštěcí plochu můžete upravit přidáním vlastních položek do kategorií nebo dokonce tvorbou vlastních kategorií pomocí ikon se symbolem plus.
- **2 Pracovní plocha –** Pozadí můžete změnit po klepnutí pravým tlačítkem na plochu.
- **3 Kategorie** Klepnutím na kategorii zobrazíte seznam aplikací, záložek, složek a dokumentů.
- **4 Ikona domů –** Klepnutím na tuto ikonu minimalizujete všechna okna a zobrazíte spouštěcí plochu.
- **5 Ikona Ubuntu –** Ikona Ubuntu slouží k otevření nabídky Ubuntu. Pomocí nabídky Ubuntu můžete spouštět aplikace, nástroje a příkazy systému nebo provádět úpravy předvoleb a systémových nastavení.
- **6 Ikona nápověda –** Klepnutím na tuto ikonu otevřete okno Help Center (Centrum nápovědy).
- **7 Spuštěné úlohy –** Chcete-li přenést spuštěnou úlohu do popředí, klepněte na příslušnou položku na panelu.
- **8 Panel** Panel poskytuje rychlý přístup ke spuštěným úlohám nebo k často používaným programům, souborům nebo nástrojům v počítači.
- **9 Ikona hledat –** Klepněte na tuto ikonu, chcete-li vyhledat soubory či složky.
- **10 Stavový indikátor baterie/nabíjení –** Přesunutím myši nad tuto ikonu zobrazíte stav baterie. Pravým klepnutím spustíte úpravy nastavení v okně Power Manager (Správce napájení).
- **11 Stavový indikátor síť –** Klepnutím na tuto ikonu zobrazíte seznam dostupných sítí. Při připojení k bezdrátové síti se ikona změní na řadu pruhů indikujících sílu signálu. Čím víc pruhů je zobrazeno, tím silnější je signál.

#### **Seznámení s pracovní plochou Dell**

- **12 Ikona ovládání hlasitosti** Klepnutím na tuto ikonu upravíte hlasitost počítače.
- **13 Oznamovací oblast –** Obsahuje hodiny a ikony programů.
- **14 Ikony se symbolem plus –** Klepnutím na ikonu se symbolem plus výše přidáte na Spouštěcí plochu novou kategorii. Klepněte na spodní ikonu se symbolem plus, chcete-li přidat aplikaci či webovou záložku.

# <span id="page-8-0"></span>**Seznámení s klasickou pracovní plochou**

Pokud chcete přepnout ze Spouštěcí plochy Dell na klasickou pracovní plochu, klepněte na tlačítko → **Switch Desktop Mode**  (Přepnout režim pracovní plochy)→ **Classic Desktop** (Klasická pracovní plocha).

# **Spuštění aplikace**

- **1.** Klepněte na nabídku **Applications**  (Aplikace).
- **2.** Vyberte požadovanou kategorii a aplikaci.

# **Přizpůsobení pracovní plochy Úprava panelu**

Pomocí následujícího postupu můžete na panel přidat často používané nástroje a aplikace:

**1.** Pravým tlačítkem myši klepněte na panel a vyberte položku **Add to Panel** (Přidat na panel).

**2.** V dialogovém okně **Add to Panel** (Přidat na panel) vyberte aplikaci a klepněte na tlačítko **Add** (Přidat).

## **Přidání či odebrání ikony aplikace z pracovní plochy**

Pomocí ikon přidaných na pracovní plochu lze spouštět často používané aplikace.

- **1.** V nabídce **Applications** (Aplikace) vyberte požadovanou aplikaci.
- **2.** Přetáhněte aplikaci na pracovní plochu.

Chcete-li ikonu aplikace z pracovní plochy odstranit, přetáhněte ji do koše.

# <span id="page-9-0"></span>**Začínáme pracovat se systémem Ubuntu**

## **Připojení k Internetu bezdrátovým nebo kabelovým připojením**

#### **Připojení k bezdrátové síti**

- **1.** Chcete-li navázat spojení s bezdrátovou sítí, klepněte na ikonu **Network Manager** (Správce sítí) na pravé straně panelu.
- **2.** Vyberte síť, ke které se chcete připojit. Pokud síť vyžaduje zadání hesla, zobrazí se okno **Wireless Network Key Required**  (Vyžadován klíč bezdrátové sítě). Zadejte heslo sítě. Zaškrtněte políčko **Show password** (Zobrazit heslo), pokud chcete ověřit správnost hesla.

#### **Připojení ke kabelové síti**

- **1.** Pokud chcete použít kabelové připojení k síti, zapojte kabel do konektoru na pravé straně počítače.
- **2.** Pokud síť přiřazuje adresu IP a nastavení automaticky, je připojení dokončeno.
- **3.** Pokud síť nepřiřadí počítači adresu automaticky, musíte adresu IP přiřadit ručně pomocí obrazovky **Network Administration** (Správa sítě). Přejděte do okna → **System** (Systém)→ **Administration** (Správa)→ **Network Settings** (Nastavení sítě). Použijte adresu IP a síťové údaje udané poskytovatelem nebo správcem sítě.

### <span id="page-10-0"></span>**Rychlé zobrazení okna přes celou obrazovku**

Klávesová zkratka <Ctrl><Alt><F> slouží k přepnutí mezi standardním zobrazením a zobrazením na celou obrazovku.

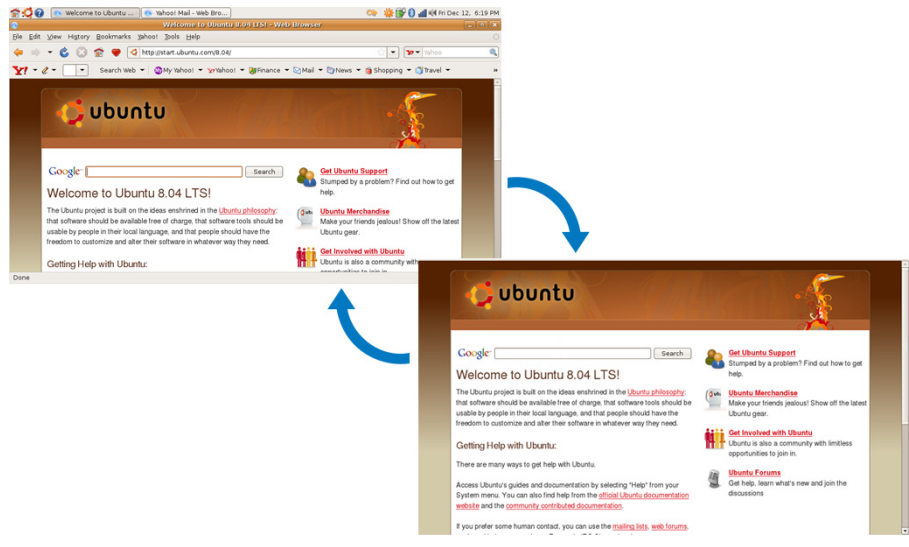

# <span id="page-11-0"></span>**Nastavení a správa systému**

Nástroje na pracovní ploše Dell v okně → **System** (Systém) slouží k ovládání vzhledu a provozu počítače.

- • Vyberte položku **Preferences** (Předvolby), chcete-li nastavit motivy, klávesové zkratky nebo správu napájení.
- • Vyberte položku **Administration** (Správa), chcete-li spravovat monitory počítače nebo použít konfigurační nástroje pro správu sítě, tisku, uživatelů a skupin.

### **Nastavení spořiče obrazovky**

**1.** Klepněte na položky → **System**  (Systém)→ **Preferences** (Předvolby)→ **Screensaver** (Spořič obrazovky).

Zobrazí se okno **Screensaver Preferences**  (Předvolby spořiče obrazovky).

**2.** V seznamu **Screensaver theme** (Motiv spořiče obrazovky) vyberte položku **Blank**  (Prázdný), chcete-li použít prázdnou

obrazovku, položku **Random** (Náhodný), chcete-li použít náhodný spořič obrazovky, nebo zvolte spořič dle vlastního výběru.

- **3.** Pomocí posuvníku nastavte, jak dlouho musí být počítač v nečinnosti, než dojde ke spuštění spořiče obrazovky.
- **4.** Ujistěte se, že je zaškrtnuto políčko **Activate screensaver when computer is idle** (Aktivovat spořič obrazovky, je-li počítač v nečinnosti).
- **5.** Chcete-li, aby spořič obrazovky také uzamkl obrazovku, zaškrtněte políčko **Lock screen when screensaver is active** (Uzamknout obrazovku, je-li spořič obrazovky aktivní).
- **6.** Klepněte na tlačítko **Close** (Zavřít).

#### **Začínáme pracovat se systémem Ubuntu**

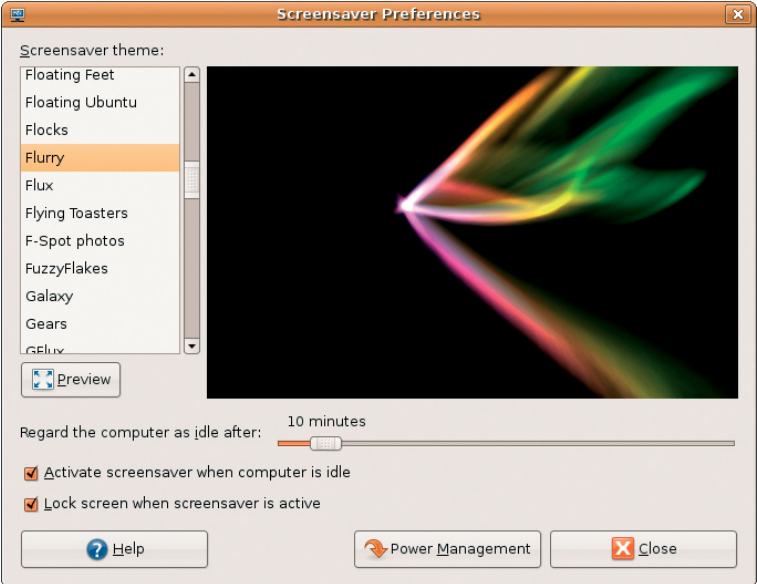

# <span id="page-13-0"></span>**Prohlížení souborů a složek**

Aplikace **File Manager** (Správce souborů) umožňuje prohlížet, vytvářet, organizovat a vyhledávat soubory a složky pomocí uživatelského rozhraní podobného webovému prohlížeči. Pokud chcete správce souborů otevřít pomocí spouštěcí obrazovky Dell, vyberte možnost **Productivity** (Produktivita)→ **Places** (Umístění).

### **Použití záložek**

Záložky v programu **File Manager** (Správce souborů) jsou podobné záložkám webového prohlížeče. Jejich prostřednictvím můžete rychle otevírat často používané složky.

### **Přidání záložky**

- **1.** Přejděte ke složce, k níž chcete vytvořit záložku, a otevřete ji.
- **2.** Klepněte na položku **Bookmarks**  (Záložky)→ **Add Bookmark** (Přidat záložku) nebo stiskněte klávesovou zkratku <Ctrl><D>.

Záložka se objeví v nabídce **Bookmarks**  (Záložky) a ve spodní části bočního panelu.

### **Vytvoření nové složky**

- **1.** Přejděte do umístění, v němž chcete novou složku vytvořit.
- **2.** Klepněte na položku **File** (Soubor)→ **Create Folder** (Vytvořit složku) nebo klepněte pravým tlačítkem a vyberte možnost **Create Folder** (Vytvořit složku). Popřípadě můžete použít klávesovou zkratku <Shift><Ctrl><N>.
- **3.** Zadejte název složky a stiskněte klávesu **Enter**.

#### **Začínáme pracovat se systémem Ubuntu**

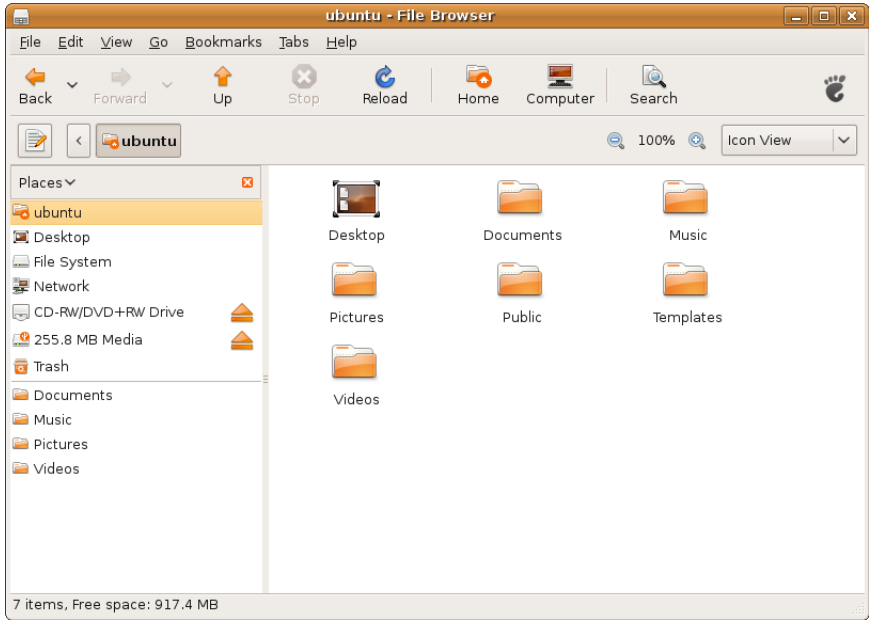

# <span id="page-15-0"></span>**Použití webového prohlížeče**

Prohlížeč slouží k prohlížení webových stránek. Vyhledávací pole umožňuje prohledávat síť přímo prostřednictvím nástrojové lišty. Díky panelům můžete mít otevřeno více stránek v jednom okně prohlížeče.

### **Prohlížení webu s použitím panelů**

Pokud chcete otevřít nový panel, klepněte na položku **File** (Soubor)→ **New Tab** (Nový panel) nebo stiskněte klávesovou zkratku <Ctrl><T>.

Chcete-li panel zavřít, klepněte na panelu na uzavírací křížek nebo stiskněte klávesovou zkratku <Ctrl><W>.

### **Použití záložek**

- **1.** Chcete-li přidat stránku do záložek, klepněte na možnost **Bookmarks** (Záložky)→ **Bookmark This Page** (Přidat tuto stránku do záložek) nebo stiskněte klávesovou zkratku <Ctrl><D>. Pokud chcete do záložek přidat celou skupinu panelů, vyberte možnost **Bookmarks** (Záložky)→ **Bookmark All Tabs** (Přidat do záložek všechny panely).
- **2.** Vyberte složku, do níž chcete záložku uložit, a stiskněte tlačítko **Add (**Přidat). Záložky uložené do **Bookmarks Toolbar Folder** (Složky lišty záložek) se zobrazí v liště záložek.
- **3.** Chcete-li záložky uspořádat nebo upravit, klepněte na položky **Bookmarks**  (Záložky)→ **Organize Bookmarks**  (Správce záložek).

#### **Přidání záložek na spouštěcí plochu**

Používáte-li pracovní plochu Dell, můžete přidávat záložky na spouštěcí plochu přímo z prohlížeče.

- **1.** Pokud chcete přidat záložku na spouštěcí plochu, vyberte si jeden z následujících postupů:
	- Vyberte možnost **Bookmarks**  (Záložky)→ **Bookmark in Launcher**  (Přidat do záložek na spouštěcí ploše)
	- Stiskněte klávesovou zkratku <Ctrl><Shift><D>
	- Klepněte na ikonu se symbolem srdce
		- **O** na liště navigace
- **2.** Vyberte kategorii a klepněte na tlačítko **Apply** (Použít).

#### **Začínáme pracovat se systémem Ubuntu**

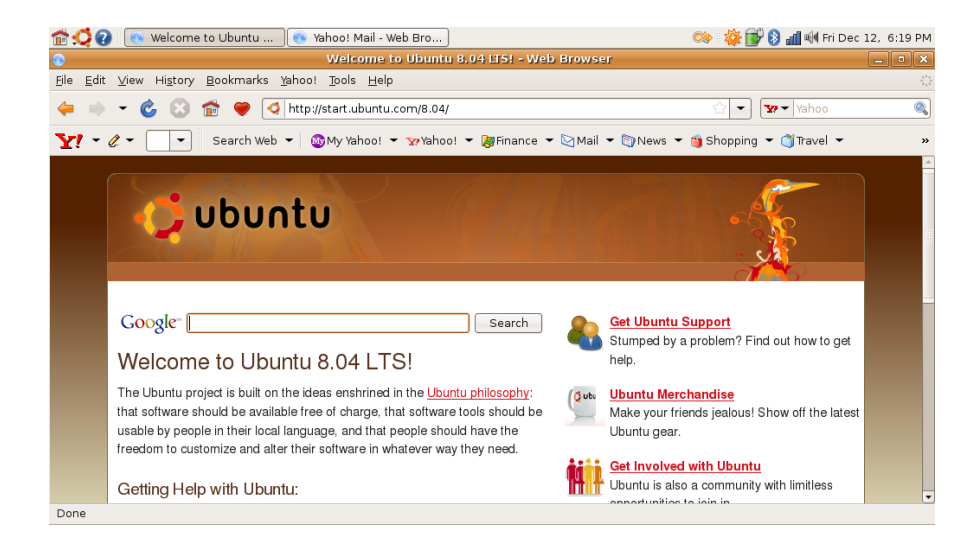

## <span id="page-18-0"></span>**Rychlé zasílání zpráv pomocí programu Pidgin**

Klient Pidgin umožňuje současně používat několik různých účtů a protokolů pro rychlé zasílání zpráv.

- **1.** Na spouštěcí ploše Dell vyberte možnost **Web**→ **Instant Messenger** (Klient rychlého zasílání zpráv).
- **2.** Při prvním spuštění programu Pidgin se kromě seznamu kontaktů zobrazí také dialogové okno **Accounts** (Účty), v němž budete vyzváni k přidání účtů.

Klepněte na tlačítko **Add** (Přidat).

- **3.** Vyberte **Protocol** (Protokol) přidávaného účtu, zadejte požadované údaje a klepněte na tlačítko **Save** (Uložit).
- **4.** Zavřete dialogové okno **Accounts**  (Účty) a případně také okno **Buddy List**  (Seznam kontaktů).

Možnosti nabídky Pidgin otevřete pravým klepnutím na ikonu Pidgin na horním panelu.

## **Použití přehrávače Totem TV**

Pokud je součástí počítače i volitelný televizní tuner s anténou, můžete použít přehrávač Totem TV k přehrávání digitální televize:

- **1.** Na spouštěcí ploše Dell vyberte možnost **Entertainment** (Zábava)→ **TV Player**  (Televizní příjem).
- **2.** Přehrávač Totem TV automaticky zobrazí dialogové okno vyhledávání. Vyberte možnost **DVB-T**.
- **3.** Po dokončení vyhledávání spustíte prohlížení poklepáním na požadovaný název kanálu.

## <span id="page-19-0"></span>**Dell Media Experience**

Aby dosáhla maximálního zážitku ze sledování multimédií, nabízí společnost Dell aplikaci PowerCinema – multimediální přehrávač pro hudbu, video, fotografie a filmy. Chcete-li prohlížet filmy na discích DVD, je požadován přenosný přehrávač Dell CD/DVD a program PowerDVD.

Chcete-li použít aplikaci Dell Media Experience, vyberte na spouštěcí ploše Dell možnost **Entertainment** (Zábava)→ **Dell Media Experience**.

# **Aplikace v systému Ubuntu**

V systému Ubuntu je již nainstalována široká škála aplikací.

Mezi nejčastěji používané patří následující aplikace:

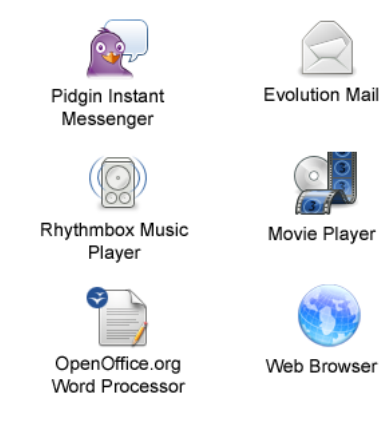

### <span id="page-20-0"></span>**Přidání či odebrání aplikace**

- **1.** Klepněte na položky → **Applications** (Aplikace)→ **Add/Remove** (Přidat či odebrat).
- **2.** Chcete-li aplikaci přidat, vyberte požadované zaškrtávací pole. Chcete-li aplikaci odebrat, zrušte výběr požadovaného zaškrtávacího pole.
- **3.** Některé aplikace mohou vyžadovat další podpůrné aplikace nebo mohou být součástí většího balíku. Přejete-li si aplikaci skutečně nainstalovat či odebrat, klepněte v okně s potvrzením na tlačítko **Install All/ Remove All** (Přidat či odebrat vše).
- **4.** Po dokončení změn klepněte na tlačítko **OK**.
- **5.** V okně s potvrzením zkontrolujte seznam provedených změn a klepněte na tlačítko **Apply** (Použít).
- **6.** Během stahování, instalace či odebírání aplikací se zobrazuje okno s průběhem operace. Jakmile jsou všechny procesy dokončeny, zobrazí se okno **Changes Applied** (Změny byly použity).
- **7.** Klepněte na tlačítko **Close** (Zavřít).

# **Připojení zařízení**

Systém Ubuntu podporuje širokou škálu periferních zařízení a umožňuje jejich snadné připojení.

#### **Jednotky USB**

- **1.** Úložná zařízení jako pevné disky nebo paměti flash připojované pomocí rozhraní USB připojte k dostupnému konektoru USB na počítači.
- **2.** Automaticky se nainstalují ovladače a objeví se okno File Browser (Prohlížeč souborů).
- **3.** Nyní můžete přesouvat soubory mezi počítačem a úložným zařízením.

### **Digitální fotoaparáty**

- **1.** Připojte digitální fotoaparát k dostupnému konektoru USB na počítači.
- **2.** Zapněte fotoaparát a přepněte jej do režimu prohlížení nebo přesouvání souborů.
- **3.** Na zobrazené obrazovce zvolte výběr programu F-Spot Photo Manager.
- **4.** Vyberte fotografie a umístění, do kterého chcete soubory přesunout.
- **5.** Klepněte na tlačítko **Copy** (Kopírovat). Fotografie budou přesunuty do požadovaného umístění.

### **Zařízení Bluetooth**

- **1.** Na panelu klepněte pravým tlačítkem na ikonu rozhraní Bluetooth  $\mathbb{R}$  a vyberte možnost **Connect new device...**  (Připojit nové zařízení...).
- **2.** Objeví se obrazovka **Bluetooth Device Wizard** (Průvodce zařízení Bluetooth). Klepněte na tlačítko **Forward** (Pokračovat).
- **3.** Zobrazí se seznam zjištěných zařízení Bluetooth. Vyberte požadované zařízení a klepněte na tlačítko **Forward**  (Pokračovat).
- **4.** Ke zřízení připojení může být potřeba zadat kód PIN. Zadejte kód PIN zobrazený na počítači do zařízení Bluetooth a dojde k propojení (spárování).
- **5.** Zobrazí se zpráva **Successfully configured new device** (Nové zařízení bylo úspěšně nakonfigurováno). Klepněte na tlačítko **Close** (Zavřít).
- **6.** Chcete-li přesouvat nebo procházet soubory, klepněte pravým tlačítkem na ikonu Bluetooth **a** a vyberte možnost **Send files to device...** (Odeslat soubory na zařízení...) nebo **Browse files on device...** (Procházet soubory na zařízení...).

# <span id="page-22-0"></span>**Obnovení systému Ubuntu**

K obnově operačního systému použijte disk DVD Ubuntu LTS dodaný s počítačem.

- **UPOZORNĚNÍ: Použití disku DVD Ubuntu LTS odstraní veškerá data na pevném disku.**
- **POZNÁMKA:** Váš počítač může, ale nemusí mít optickou jednotku. Použijte externí optickou jednotku nebo jakoukoli jinou externí paměť pro postupy, které zahrnují média.

## **Spuštění funkce Obnovení systému**

- **1.** Vypněte počítač.
- **2.** Připojte externí optickou jednotku USB k dostupnému konektoru USB na počítači.
- **3.** Do externí optické jednotky USB vložte disk Ubuntu LTS

#### **UPOZORNĚNÍ: Použití disku DVD Ubuntu LTS odstraní veškerá data na pevném disku.**

- **4.** Zapněte počítač.
- **5.** Ihned po zobrazení loga DELL stiskněte klávesu <F12>.
- **POZNÁMKA:** Následující kroky jednorázově změní zaváděcí sekvenci. Při příštím spuštění se systém zavede podle zařízení uvedených v programu nastavení systému.
- **6.** Když se zobrazí seznam zařízení k zavedení, vyberte položku **CD/DVD/ CD-RW** a stiskněte klávesu <Enter>.
- **7.** Stisknutím jakékoli klávesy vyberte možnost **Boot from CD-ROM** (Zavést z disku CD-ROM). Dokončete instalaci podle pokynů na obrazovce.

**Obnovení systému Ubuntu**